## שי שקרוב יעוץ עסקי והדרכה הארז 13 )ת.ד. 282( פרדסיה ,42815 פקס: .077-400-3499 נייד: 054-4732607

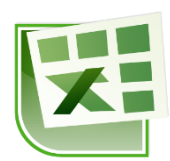

#### **תוכן עניינים**

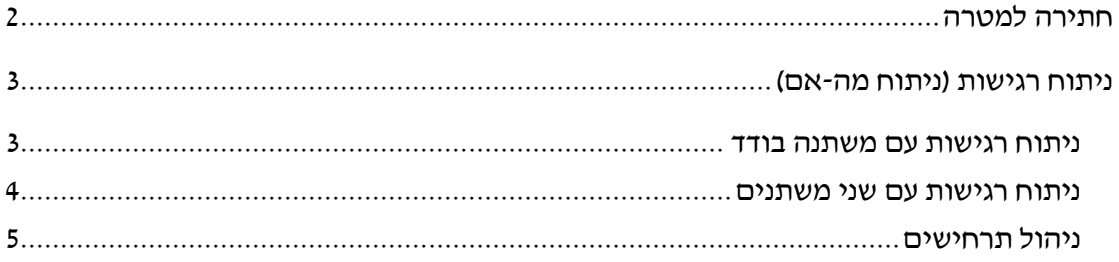

# <span id="page-1-0"></span>**חתירה למטרה**

## **עבור לגיליון "1"**

חתירה למטרה מאפשרת לנו לקבוע ערך בתא מטרה ע"י שינוי של משתנה בודד.

**.1 הלוואה :2 מה צריכה להיות הריבית השנתית על מנת שההחזר השנתי יהיה 1,000 ₪?**

כרטיסיה נתונים < רצועה כלי נתונים< ניתוח מה-אם < חתירה למטרה < רשום:

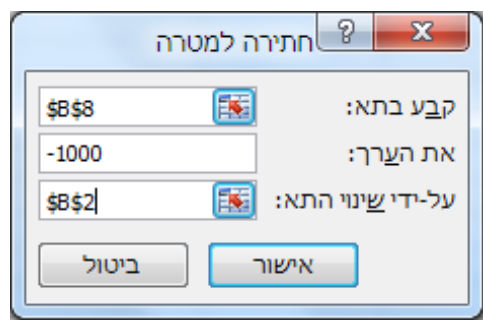

< אישור < אישור

## <span id="page-2-0"></span>**ניתוח רגישות )ניתוח מה-אם(**

## **עבור לגיליון "2-3"**

## <span id="page-2-1"></span>*ניתוח רגישות עם משתנה בודד*

מאפשר לבדוק כיצד ישתנו התוצאות של נוסחאות הרשומות בתאים מסוימים כפונקציה של שינויים במשתנה יחיד.

- **.2 הלוואה :2 בצע ניתוח רגישות שימחיש כיצד ישתנו הריבית התקופתית וגובה ההחזר החודשי אם הריבית השנתית תשתנה בין 11%-9% בהפרש של .0.2% הצג את ניתוח הרגישות בטווח .A12:C23 התאים**
- רשום בטווח התאים 23A13:A את הערכים שיקבל המשתנה ),9.00% ,9.20% ,...  $. (11.00\%$
- רשום את הנוסחאות שבהן אתה מעוניין לבדוק את השינוי מעל העמודות הריקות. במקרה  $=$ B5  $\pm$ שלנו נרשום בתא 12 $\,$  את הנוסחא $\,$

 $=$  12 ובתא 12 $\rm C12$  את הנוסחא

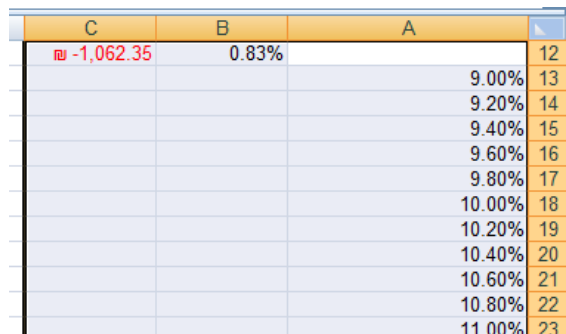

- $\frac{11.00\%}{2}$ פּ סמן את הטבלה $\cdot$  A12:C23  $\cdot$
- כרטיסיה נתונים < רצועה כלי נתונים < ניתוח מה-אם < טבלת נתונים <

את תא הקלט לשורה נשאיר ריק בתא הקלט לעמודה נרשום הפניה לתא שבו רשום הנתון הנומרי (לא נוסחא!) המקורי בו רשום  $=$ המשתנה שלנו. במקרה שלנו נרשום:  $2$ אישור.

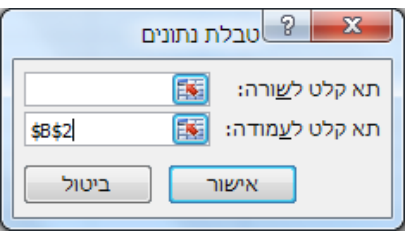

הערה: לא ניתן למחוק נתון בודד בטבלת התוצאות, כיוון שהאקסל עושה שימוש בפונקציית מערך. אם מוחקים חייבים למחוק את כל התוצאות יחד.

## <span id="page-3-0"></span>*ניתוח רגישות עם שני משתנים*

מאפשר לבדוק כיצד תשתנה התוצאה של נוסחא בודדת הרשומה בתא מסוים כפונקציה של שינויים בשני משתנים.

- **.3 הלוואה :2 בצע ניתוח רגישות שימחיש כיצד ישתנה גובה ההחזר החודשי אם הריבית השנתית תשתנה בין 11%-9% בהפרש של ,0.2% ותקופת ההלוואה בשנים בין 4-6 שנים תשתנה בהפרשים של 3 חודשים. הצג את ניתוח הרגישות בטווח התאים 38I27:A.**
- רשום בטווח התאים 38A28:A את הערכים שיקבל המשתנה הראשון ),9.00% ,9.20% ,...  $.$ (11.00%)
	- רשום בטווח התאים 27I27:B את הערכים שיקבל המשתנה השני ),4 ,4.25 ,4.5 6,...(.
- רשום את הנוסחא שבה אתה מעוניין לבדוק את השינוי מעל המשתנה הראשון. במקרה  $=$ B $8:$ שלנו נרשום בתא  $27$  את הנוסחא $\,$

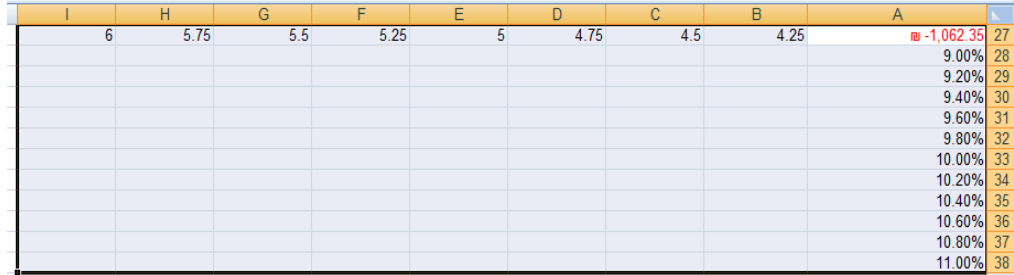

• סמן את הטבלה: 38I27:A > כרטיסיה נתונים < רצועה כלי נתונים < ניתוח מה-אם < טבלת נתונים <

בתא הקלט לשורה נרשום הפניה לנתון הנומרי המקורי של המשתנה המופיע בשורת  $=$ הכותרת של הטבלה $-$  משתנה השנים:  $\pm$ 3B\$=

בתא הקלט לעמודה נרשום הפניה לתא שבו רשום הנתון הנומרי המקורי של המשתנה  $-$ המצוי בעמודה $-$  משתנה הריבית השנתית:  $32$ 

אישור.

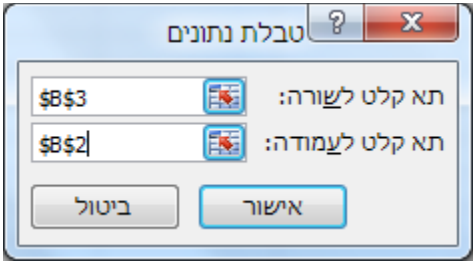

## <span id="page-4-0"></span>*ניהול תרחישים*

### **עבור לגיליון "4"**

מנהל התרחישים מאפשר לנו שינוי בו זמנית של מספר משתנים בגיליון.

- **.4 נניח שיש לנו שלוש אופציות להלוואה :2**
- **.4.1 שיעור הריבית השנתית10%; תקופת ההלוואה בשנים5-; מס' התשלומים בשנה.12-**
- **.4.2 שיעור הריבית השנתית9%; תקופת ההלוואה בשנים4-; מס' התשלומים בשנה.12-**
- **.4.3 שיעור הריבית השנתית11%; תקופת ההלוואה בשנים5-; מס' התשלומים בשנה.4-**

**אנו מעוניינים לבנות גיליון שיציג את התרחישים האפשריים.**

כרטיסיה נתונים < רצועה כלי נתונים< ניתוח מה-אם < מנהל התרחישים < הוספה...

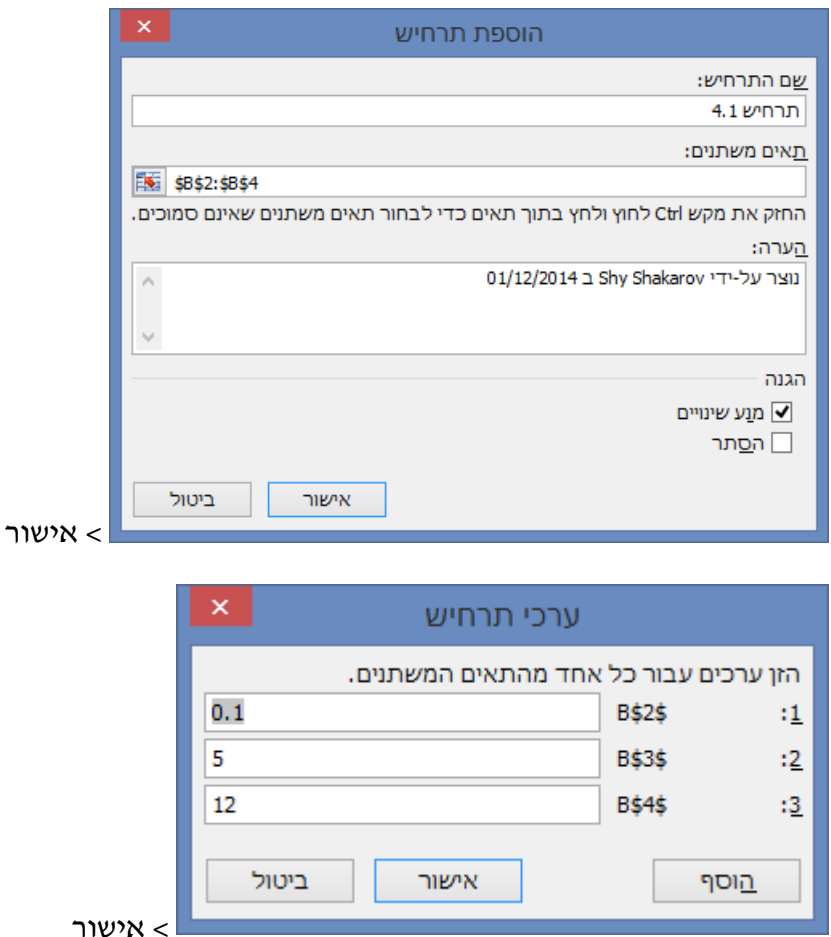

< הוספה...

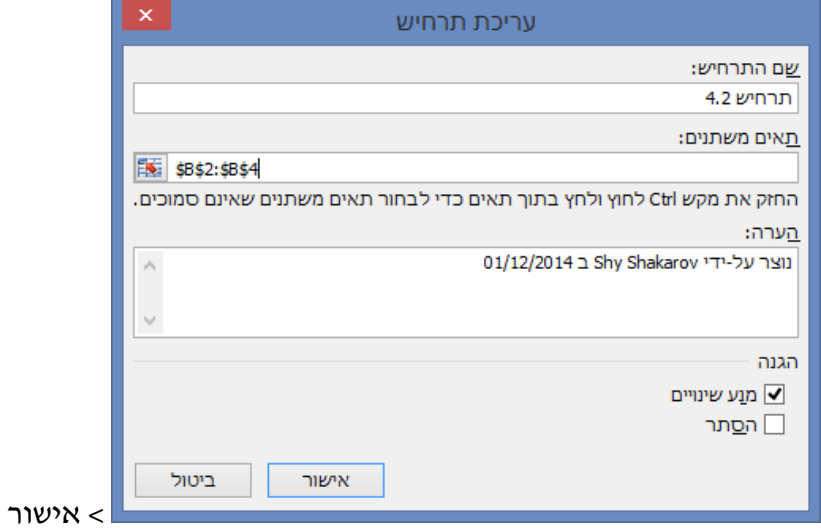

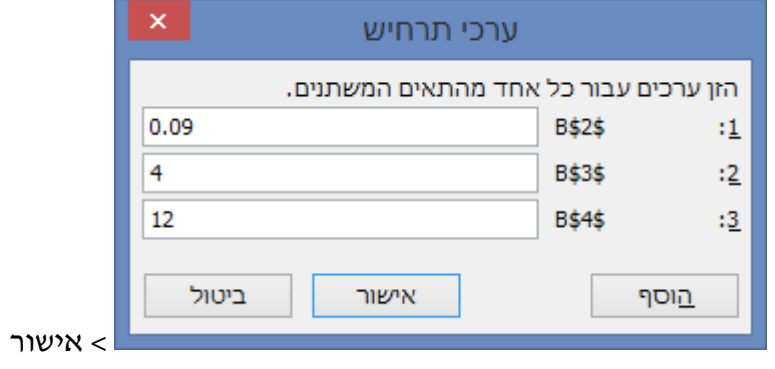

### < הוספה...

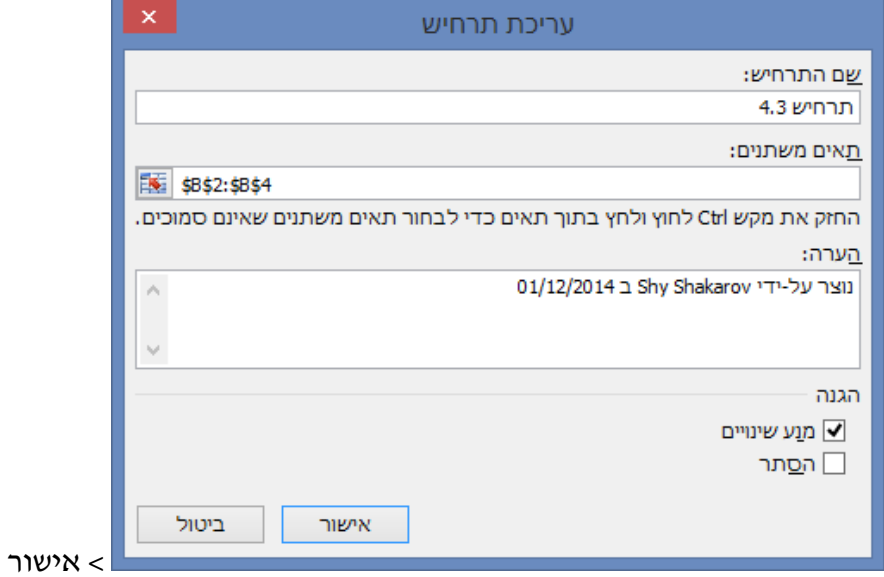

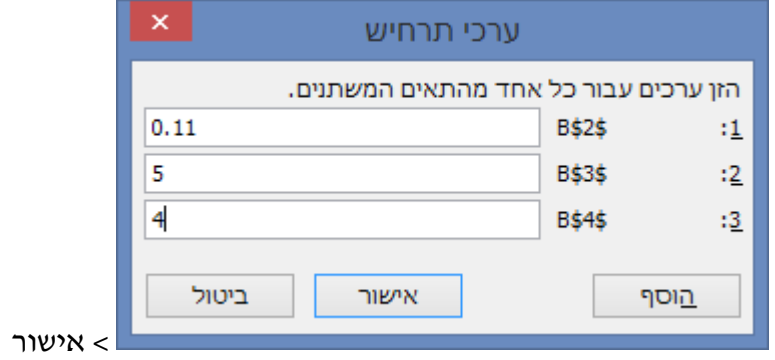

ניתן להציג כל אחד מהתרחישים ע"י לחיצה על כפתור הצג.